# 5 inch HDMI Display-B

# User Manual

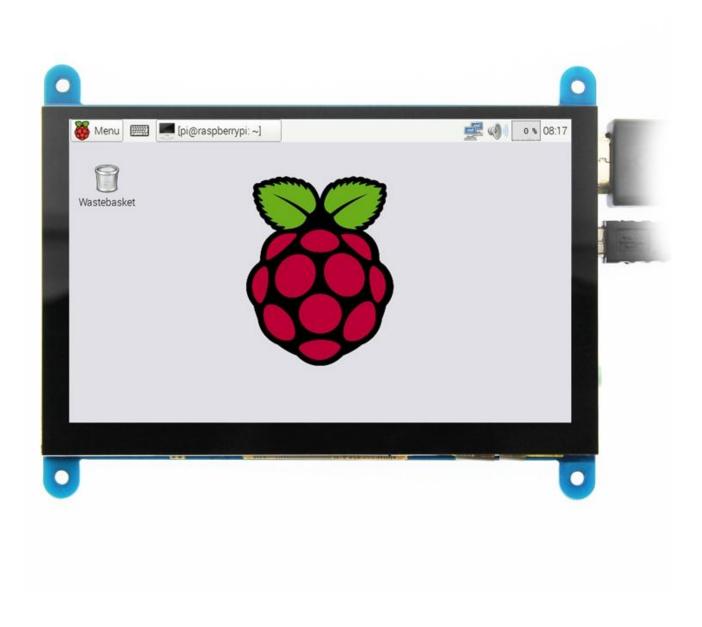

# (product description)

- ♦ **5**" standard display, 800x480 resolution, maximum HDMI resolution 1920X1080 is supported
- ◆ Capacitive touch screen, support **5** point touch maximum
- ◆ Built-in OSD menu adjustment function (adjustable Contrast/ Brightness/Saturation, etc.)
- ◆ It is compatible with mainstream mini PC such as Raspberry Pi, BB Black, Banana Pi
- ◆ It can also be used as a general-purpose HDMI display, connecting computers, TV boxes, Microsoft Xbox360, SONY PS4, Nintendo Switch and so on
- Used as a Raspberry Pi display that supports Raspbian, Ubuntu, Kodi, Win10 IOT, single-touch, free drive
- Work as a PC monitor, support Win7, Win8, Win10 system 5 point touch (XP and older version system: single-point touch), free drive
- Support HDMI audio output
- ◆ CE, RoHS certification

# (Product Parameters)

♦ Size: 5.0 (inch)♦ SKU: MPI5001

◆ Resolution: 800 × 480 (dots)

◆ Touch: 5 point capacitive touch

◆ Audio output: support

Dimensions: 121.11\*95.24(mm)

♦ Weight: 248 (g)

# 【Hardware Description】

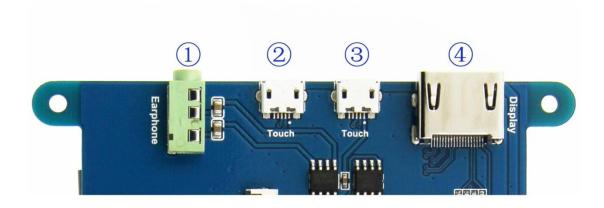

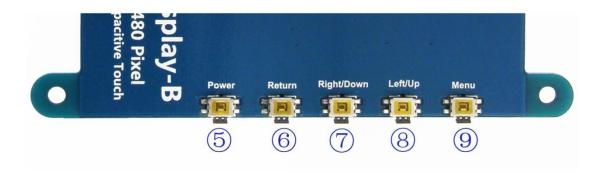

① Earphone: 3.5mm Audio output interface

**2&3** Touch: USB connector (For power supply and touch output, the functions of the

both are the same, can just use one of them)

④ Display: HDMI interface (For connecting motherboard and LCD monitor)

⑤ Power: Controls the backlight turned on and off to save power

Return: Return (Only valid in the OSD Settings menu)
 Right/Down: Direction Right/Down (Backlight shortcut key)
 Left/Up: Direction Left/Up (Backlight shortcut key)

# [ How to use with Raspbian/Ubuntu Mate/Win10 IoT Core System ]

◆ Step 1, Install Raspbian official image

- 1) Download the latest image from the official download.
- 2) Install the system according to the official tutorial steps.
- ◆ Step 2, modify the "config.txt"

After the programming of **Step1** is completed, open the **config.txt** file of Micro SD Card root directory and add the following code at the end of the file, save and eject Micro SD Card safely:

max\_usb\_current=1

hdmi\_force\_hotplug=1

config\_hdmi\_boost=7

hdmi\_group=2

hdmi\_mode=1

hdmi\_mode=87

hdmi\_drive=1

hdmi cvt 800 480 60 6 0 0 0

- Step 3, Insert the Micro SD Card to Raspberry Pi, connect the Raspberry Pi and LCD by HDMI cable; connect USB cable to one of the four USB ports of Raspberry Pi, and connect the other end of the USB cable to the USB port of the LCD; then supply power to Raspberry Pi; after that if the display and touch both are OK, it means drive successfully (please use the full 2A for power supply).
- How to rotate display direction:
  - 1. Add the statement in the "config.txt" file (the "config.txt" file is located in /boot):

display\_rotate=1 #0: 0; 1: 90; 2: 180; 3: 270

2. Restart the **Raspberry Pi** after saving.

#### sudo reboot

#### How to rotate Touch direction:

After the display is rotated, the touch needs to be modified.

1. Install libinput

## sudo apt-get install xserver-xorg-input-libinput

2. Create the xorg.conf. D directory in /etc/x11 / below (if the directory already exists, this will proceed directly to step 3)

#### sudo mkdir /etc/X11/xorg.conf.d

3. Copy the file "40-libinput.conf" to the directory you just created.

# sudo cp /usr/share/X11/xorg.conf.d/40-libinput.conf /etc/X11/xorg.conf.d/

4. Edit "/etc/X11/xorg.conf.d/40-libinput.conf"

# sudo nano /etc/X11/xorg.conf.d/40-libinput.conf

Find a part of the touchscreen, add the following statement inside, press Ctrl+X to exit, press

Y to save.

## Option "CalibrationMatrix" "0 1 0 -1 0 1 0 0 1"

```
GNU nano 2.7.4 File: /etc/X11/xorg.conf.d/40-libinput.conf
Match on all types of devices but tablet devices and joysticks
Section "InputClass"
Identifier "libinput pointer catchall"
           MatchIsPointer "on"
MatchDevicePath "/dev/input/event*"
Driver "libinput"
EndSection
Section "InputClass"
           Identifier "libinput keyboard catchall"
           MatchIsKeyboard "on"
MatchDevicePath "/dev/input/event*"
           Driver "libinput"
EndSection
Section "InputClass"
           Inductiass
Identifier "libinput touchpad catchall"
MatchIsTouchpad "on"
MatchDevicePath "/dev/input/event*"
           Driver "libinput"
EndSection
Section "InputClass"

Identifier "libinput touchscreen catchall"

MatchIsTouchscreen "on"
          Option "CalibrationMatrix" "0 1 0 -1 0 1 0 0 1"
MatchDevicePath "/dev/input/event*"
           Driver "libinput"
EndSection
Section "InputClass"
            Identifier "libinput tablet catchall"
           MatchDevicePath "/dev/input/event*"
           Driver "libinput"
EndSection
                   ^O Write Out ^W Where Is ^R Read File ^\ Replace
                                                        ^K Cut Text ^J Justify
^U Uncut Text^T To Spell
    Get Help
```

# 5. Restar your **Raspberry Pi**

#### sudo reboot

Complete the above steps for a 90 degree rotation.

#### Note:

0 degrees of rotation parameters: Option "CalibrationMatrix" "1 0 0 0 1 0 0 0 1"

90 degrees of rotation parameters: Option "CalibrationMatrix" "0 1 0 0-1 1 0 0 1"

180 degrees of rotation parameters: Option "CalibrationMatrix" "1 0 0-1 1 0 0 1"

270 degrees of rotation parameters: Option "CalibrationMatrix" "0-1 1 1 0 0 0 0 1"

# [ How to use as PC monitor ]

• connect the computer HDMI output signal to the LCD HDMI interface by using the HDMI cable

- ◆ Connect the LCD's USB Touch interface (Either of the two MicroUSB) to the USB port of the device
- If there are several monitors, please unplug other monitor connectors first, and use LCD as the only monitor for testing.